App Note: 2022-07-05

# **Running the example Isomet iMS Studio Projects**

Run the Isomet iMS Studio, e.g. from the desktop icon

**1. Load Example Project**

Go to *Tool bar > File > Open* Select example project file \*.ipp and open.

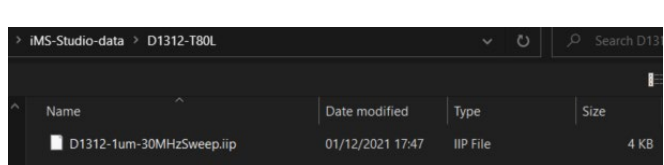

In this case we select the file; *D1312-1um-30MHzSweep.iip* This file contains one IMAGE that generates a linear frequency ramp followed by an OFF period.

- *65-95M-* sweeps all outputs simultaneously.

The image comprises of 121 image points with the same data on channel pairs. Points 0-99 are programmed with the 65-95MHz sweep at 100% amplitude. Points 100-120 are at an arbitrary frequency and 0% amplitude.

The *Sync Data (Dig)* field, is programmed with 0x0001 expect for 5 points around the mid-scan frequency (80MHz). These are set to 0x0000. Use the L<-> R slider bar to display. The Sync Data outputs are inverted at the output J7. This data will give a logic high signal to indicate the mid-scan position

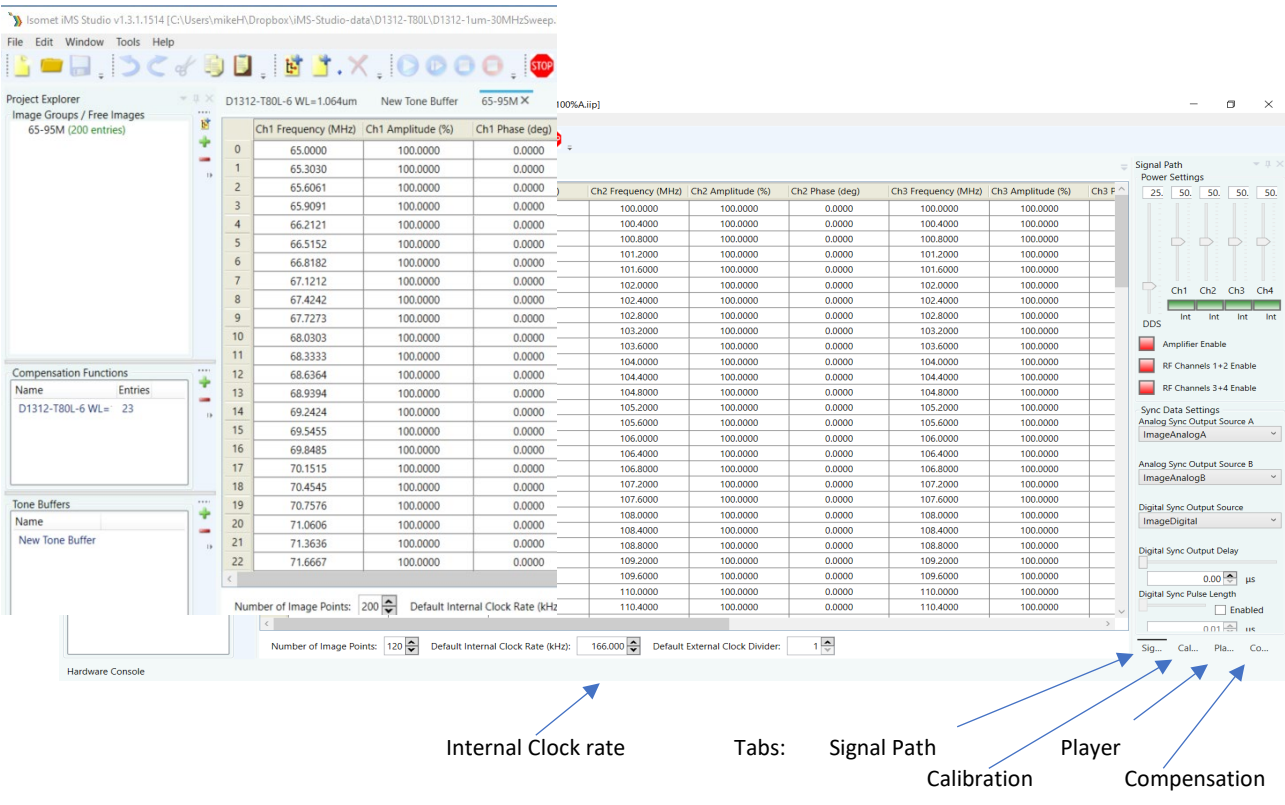

#### The GUI window should look similar to this:

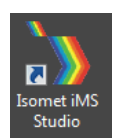

## **2. Select Compensation Tab**

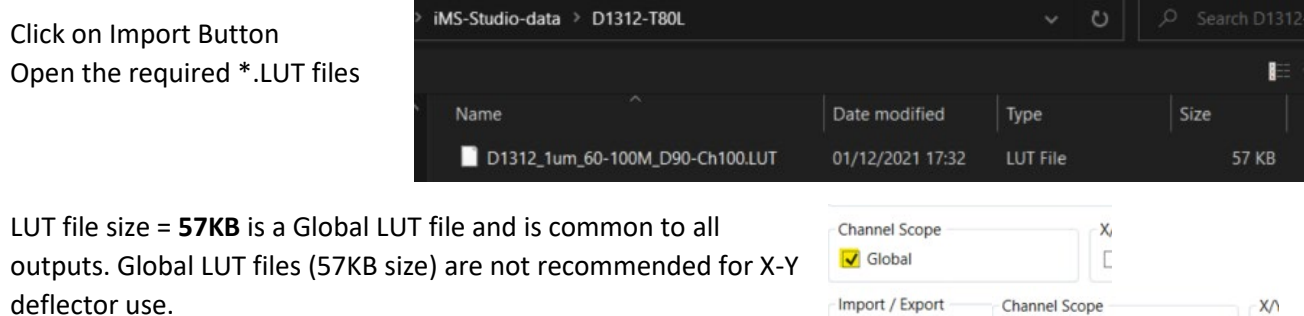

Import

Global Import / Export Import

 $\blacktriangledown$ 

Export

LUT file size = **225KB** is a Channel scoped (channel specific) compensation file that can apply unique values to each channel.

In this example we will open file: D1312\_1um 60-100M\_D90Ch80.LUT

This compensation file is generated for a D1312 at 1um, 60-100MHz freq' range using the **AF0-80T-4** amplifiers. The iMS4 Power Settings are : DDS=90% , Ch(n)=80% (See Signal tab).

The graphics will show a plot of the compensation response, Phase or Amplitude as selected by the radio buttons

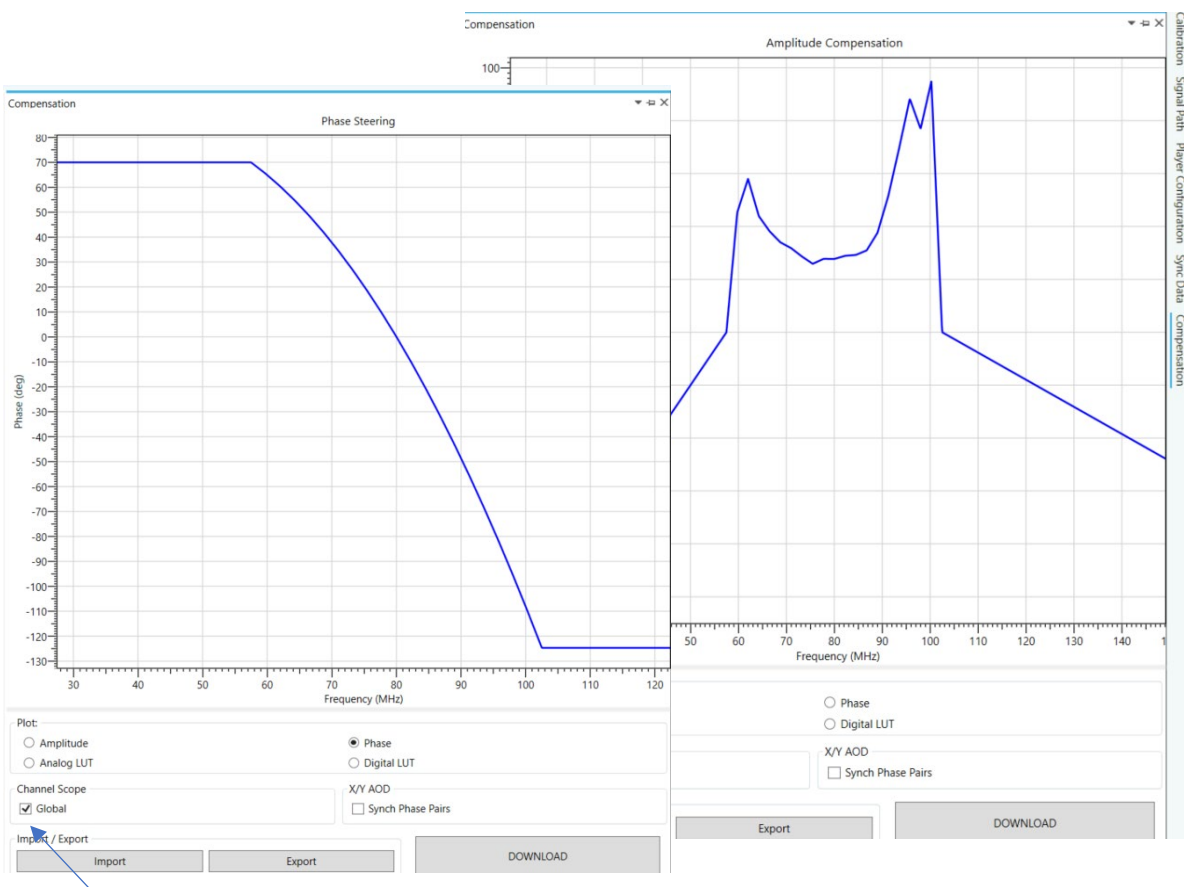

Make sure *Global* box is checked

### Click *Download*

**3. Select Player Tab**

This example will use the *Internal* clock source and *No Trigger* with repeated image play (*Repeat Forever*). Internal clock rate is set on the lower tool bar, main window

*For external signals, check External buttons and apply:*

- *Trigger input to J10*
- *Clock input to J11*

*And when using with an RF amplifier with control through connector J5 of the iMS4 apply:* 

- *Gate input to J9 (High = ON)*

Note: If you do not want to use a compensation \*.LUT file (see previous section) , then uncheck the highlighted boxes to disable compensation.

**The RF output will be zero unless a \*.LUT file is downloaded into the iMS4 or these boxes are unchecked.** 

**4. Select Signal Tab**

Two *Power Settings* control the RF output level:

- **DDS** is common to all four outputs.
- *Ch1, Ch2, Ch3, Ch4* sliders set the power for each output channel independently.

Typical settings when used with AF0-80T-4 are: DDS = 90 - 95%  $Ch1 = Ch2 = 80\% - 85\%$  $(Ch3 = Ch4 = 80\% - 85\%)$ 

For XY AOD applications,  $Ch1 = Ch2$  and  $Ch3 = Ch4$ 

iMS4 RF output connectors. Terminate onto a 50ohm input or load.

J1 = Ch1, J2 = Ch2, J3 = Ch3, J4 = Ch4

 *NOT NECESSARY FOR AF0-80T-4* 

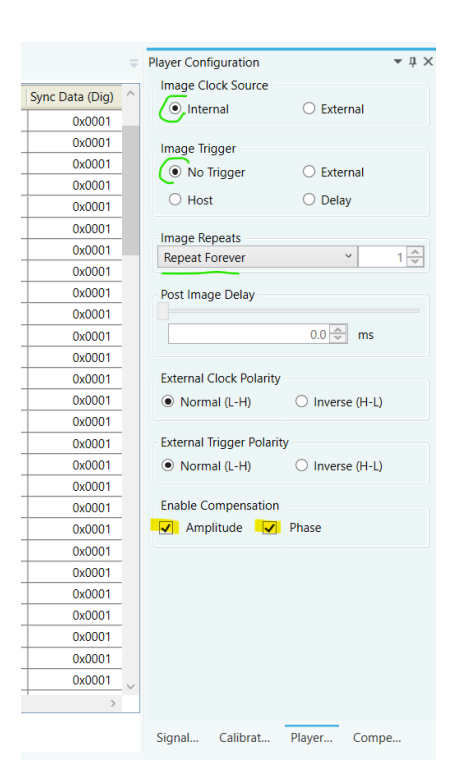

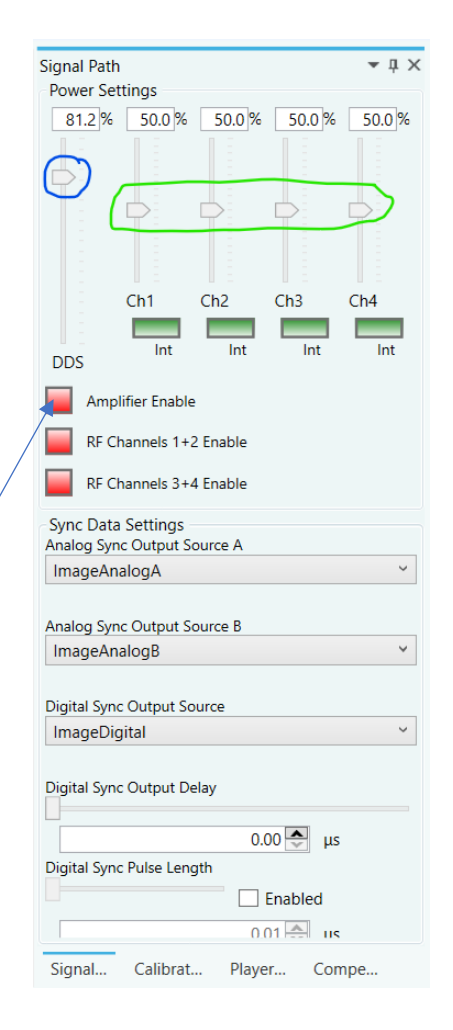

## **5. Start Image Play**

Click the *Play Button* to start Image play.

```
(It will 'grey' out).
```
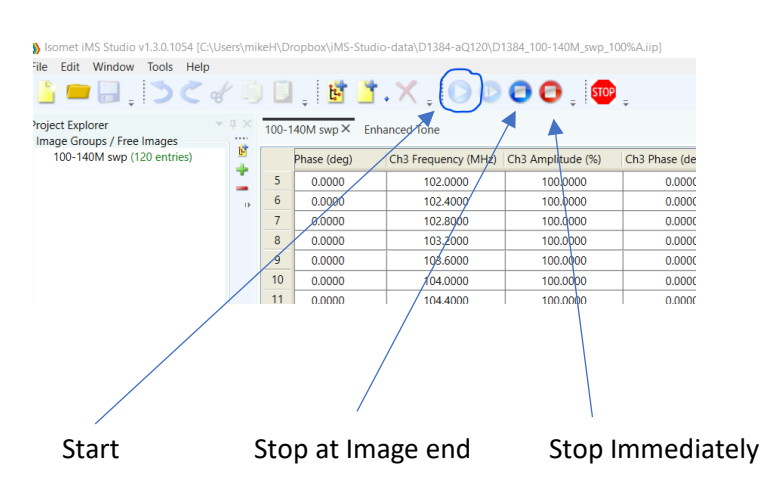

Typical **iMS4** output waveforms on oscilloscope for the files and signal levels described above. Internal Clock rate 166KHz

Trace 1 = RF output (50ohm terminated); J1, J2

Trace 2 = SDIO-0; J7 pin 33, (rtn pin 26)

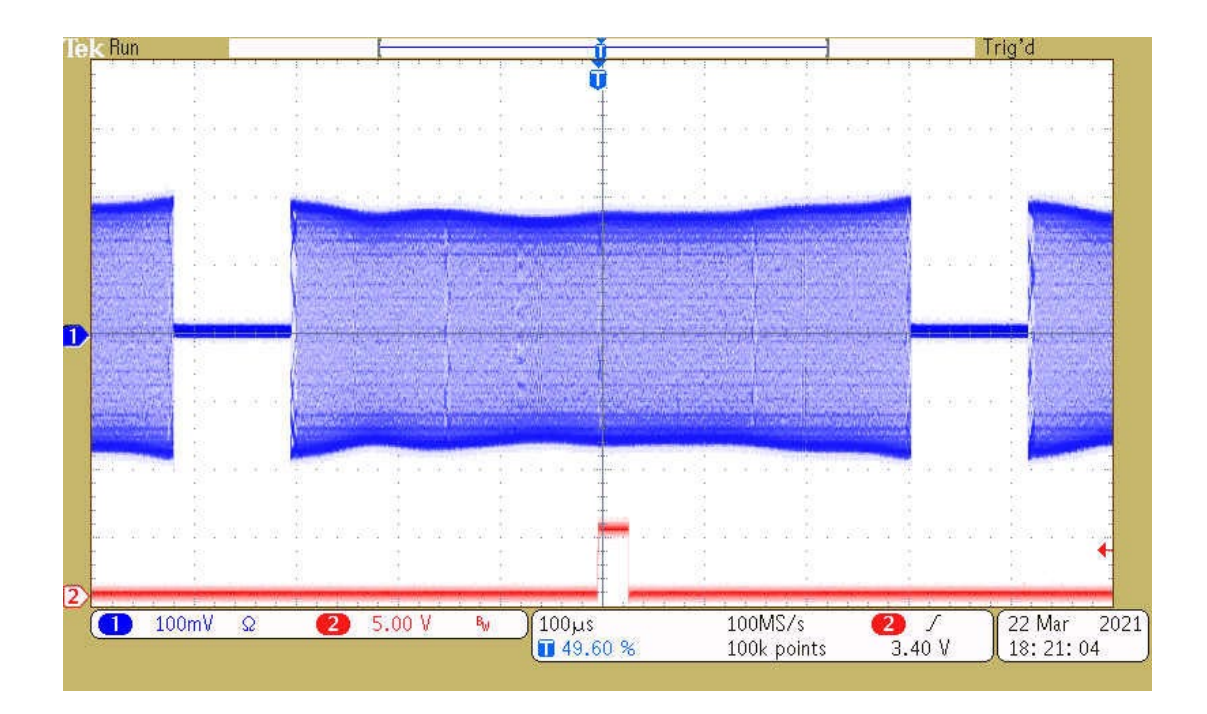

App Note: 2022-07-05

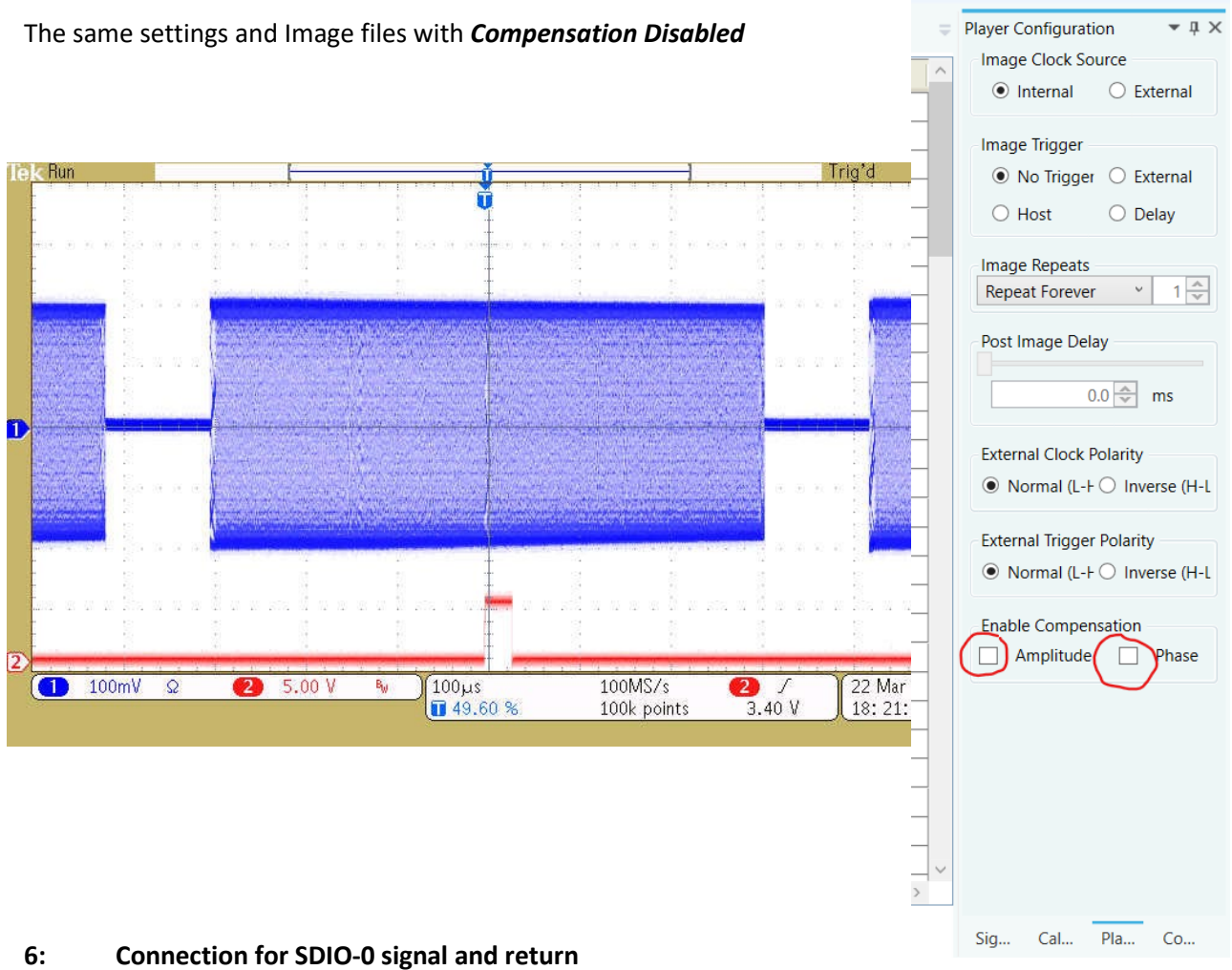

View into iMS4 connector J7

SDIO outputs are opto- isolated and require a separate +5V supply to operate

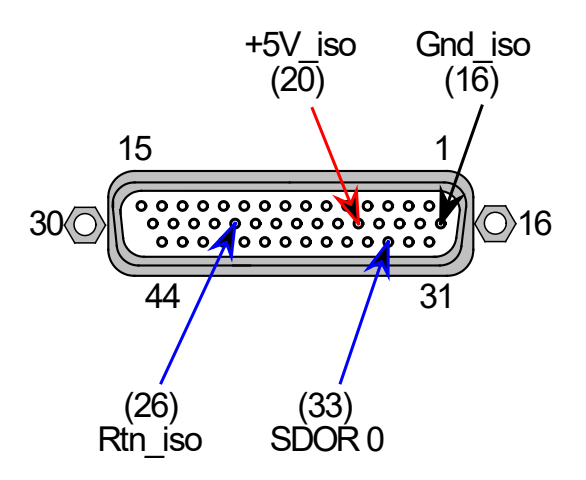

App Note: 2022-07-05

#### **7: Does my iMS4 work ?**

Single Tone mode provides a basic functional and communication check with the Host PC. This will generate a constant RF signal on the output channels, J1…J4 There is no SDIO sync output in this mode.

### **Select Calibration Tab**

Select the **DISABLED** button. It will change to **ENABLED** and the RF outputs will be active. Adjust the Frequency and Amplitude sliders as required.

**Note:** This mode will prevent Image Play. Return to DISABLED when finished.

At 100 % amplitude, the RF output on J1, J2, J3 or J4 will be 100-650mV peak to peak into 50 ohms, depending on the power level settings in the **Signal tab** (See Section 4 above).

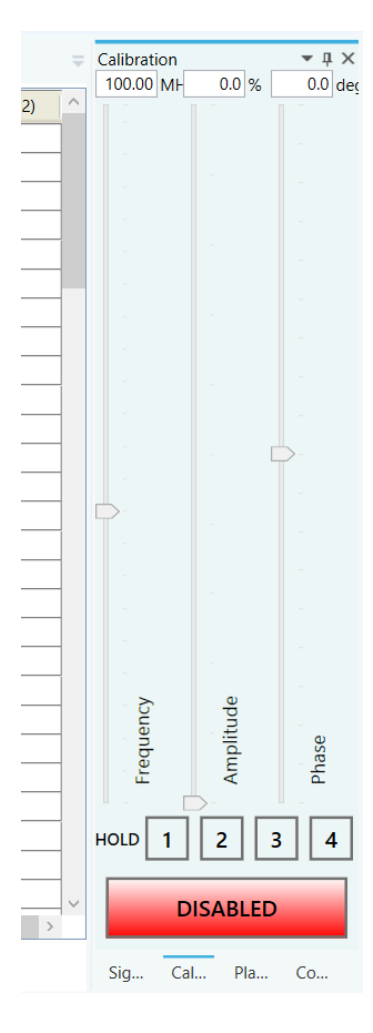

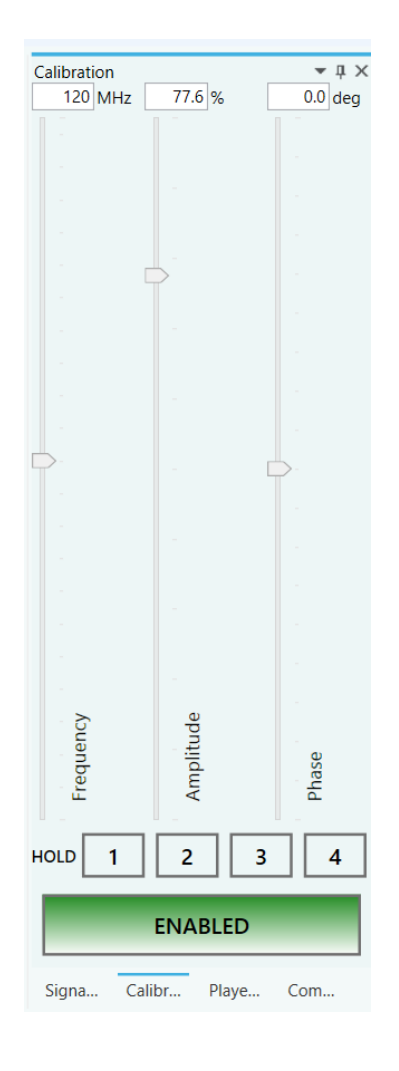